## ARONET Webmail 2FA

## Zwei-Faktor-Authentisierung E-Mail

Mit der Zwei-Faktor-Authentisierung kann man sich mit einem Passwort und einem unabhängigen Zahlencode bei seinem E-Mail-Konto anmelden.

## Zwei-Faktor-Authentisierung aktivieren

- 1. Auf dem Smartphone die «IceWarp Authenticator»-App über den App Store (Apple) oder Play Store (Android) installieren.
- 2. Melden Sie sich Webmail «merak.exenti.ch» mit Ihrer E-Mail-Adresse an und klicken Sie anschliessend oben rechts unter Benutzer bei 2 Faktor-Authentifizierung auf «Jetzt einrichten» klicken.
- 3. Wählen Sie anschliessend «IceWarp Authenticator App» aus.
- 4. Betriebssystem des Smartphones mit der installierten App auswählen.
- 5. Jetzt wird Ihnen ein QR-Code auf dem Bildschirm angezeigt. Wechseln Sie nun zu Ihrem Smartphone.
- 6. Öffnen Sie die «IceWarp Authenticator»-App auf dem Smartphone und klicken Sie unten auf «Start Setup».
- 7. Klicken Sie oben nun auf «Scan OR Code». (Evtl. müssen Sie hier noch die Kamera zulassen.) Scannen Sie nun den vorher generierten QR-Code auf dem Bildschirm.
- 8. Im Webmail wird nun ein neues Fenster geöffnet. Geben Sie den Code der «IceWarp Authenticator»-App, welcher Ihnen nun angezeigt wird, und darunter ihr E-Mail Passwort ein.
- 9. Bestätigen Sie die Eingabe. Die Einrichtung ist jetzt abeschlossen und Sie können alle Einstellungsfenster wieder schliessen.

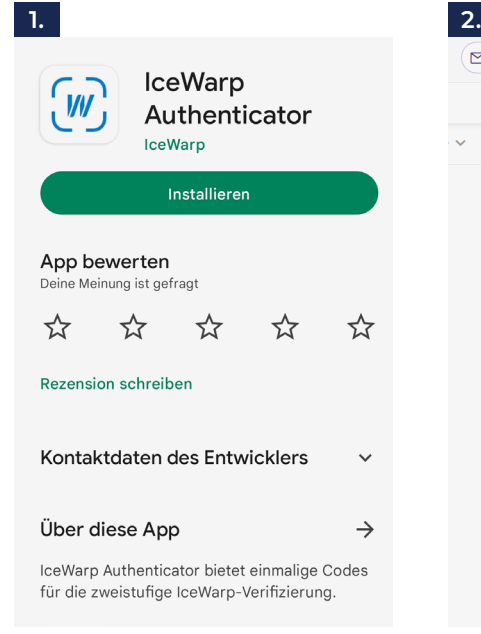

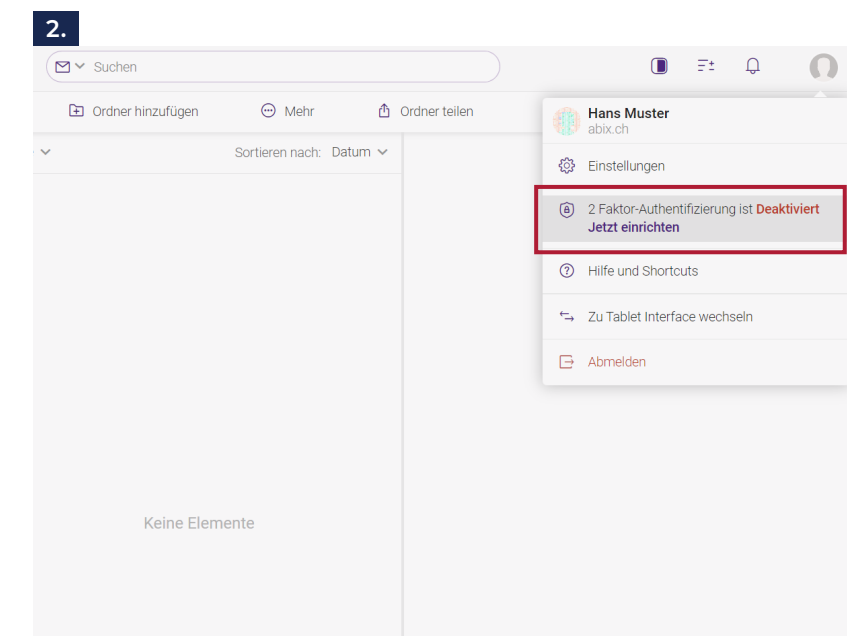

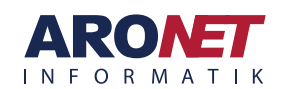

## ARONET Webmail 2FA

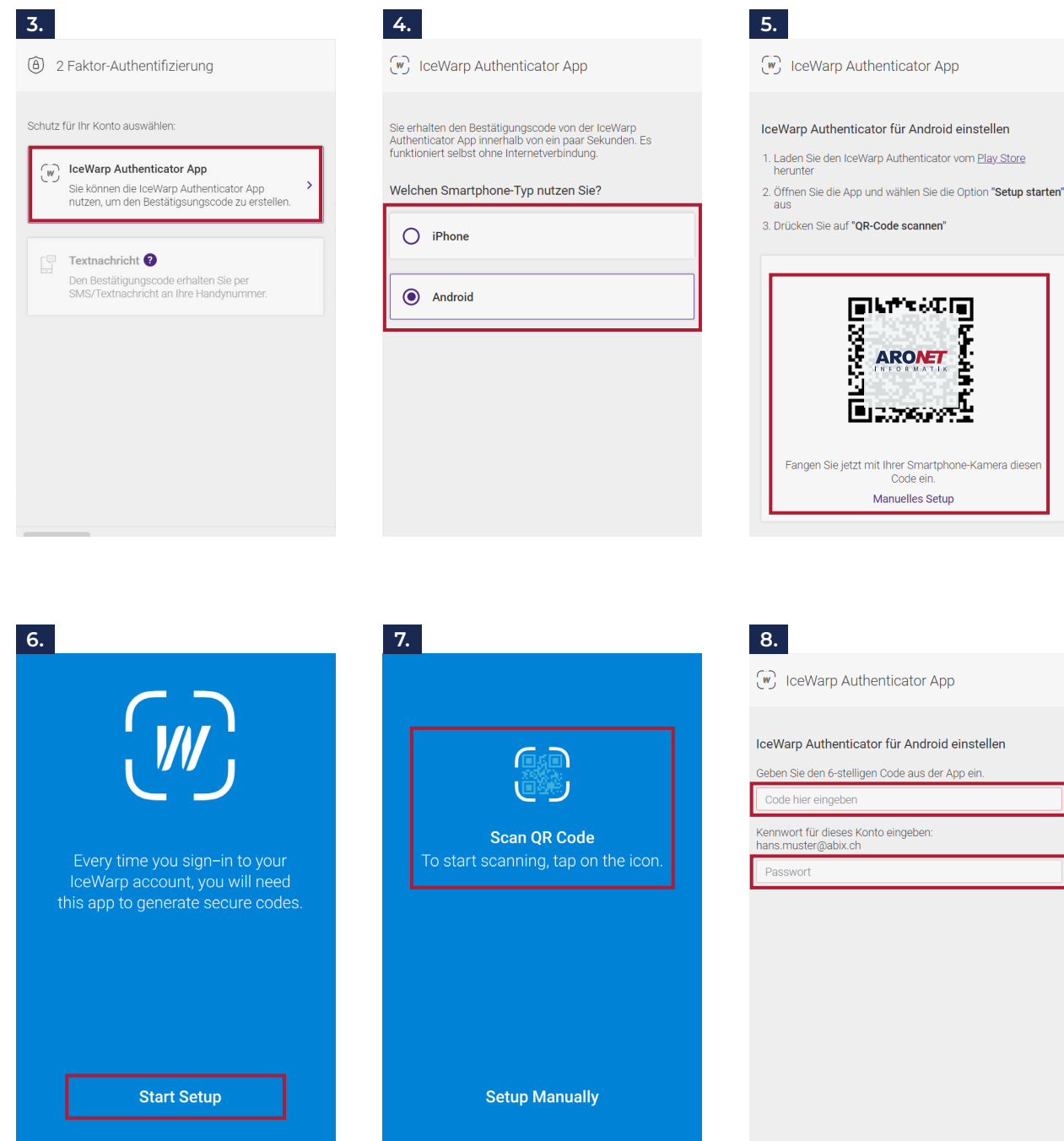

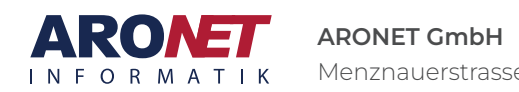